[steiger@handvision.fr](mailto:steiger@handvision.fr) [yann.brillouet@handvision.fr](mailto:yann.brillouet@handvision.fr) **06 33 90 86 61**

# Handvision Check-List

Check-list pour la Fédération Française de Handball v2016-2017

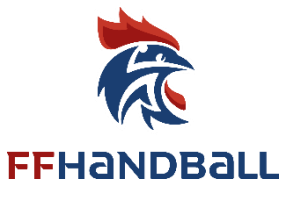

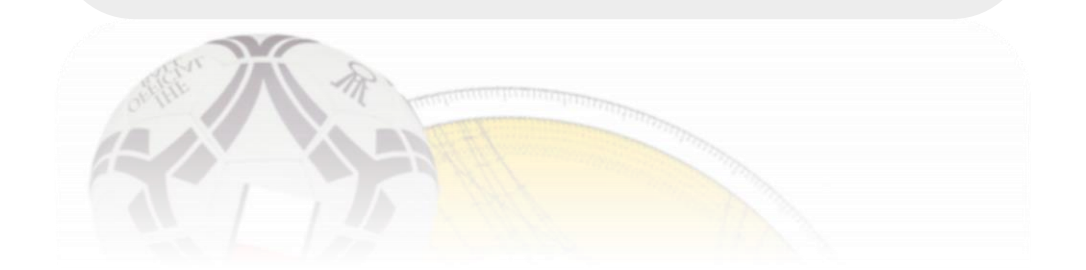

# **Handvision Check-List**

Check-list pour la Fédération Française de Handball v2016-2017

# **SOMMAIRE**

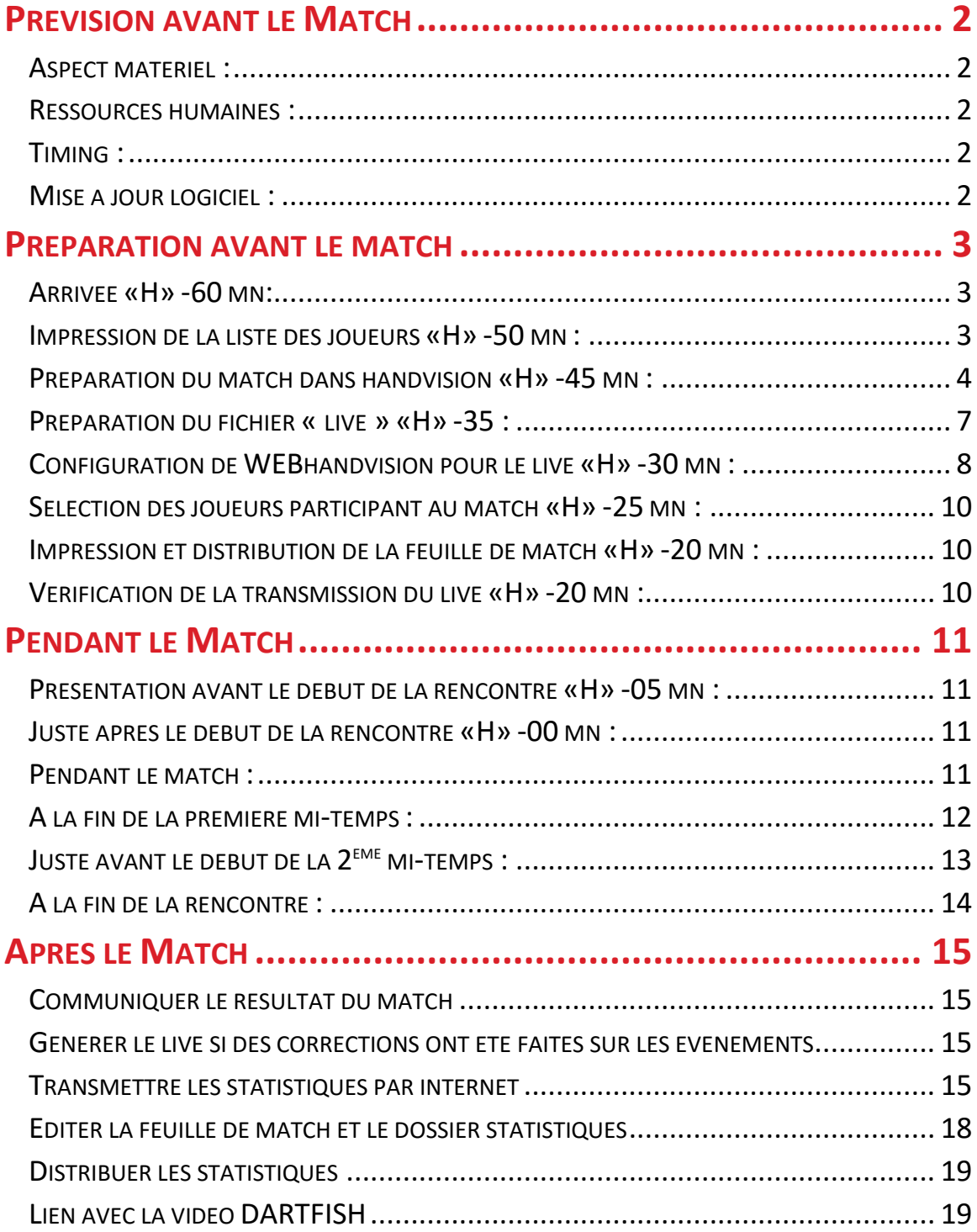

# <span id="page-2-0"></span>**PREVISION AVANT LE MATCH**

Pour réussir la prise de statistiques il est nécessaire de disposer des moyens suivants :

#### <span id="page-2-1"></span>**Aspect matériel :**

- Prévoir un espace de prise de statistiques situé entre la table de marque et la presse.
- Isoler cet espace des spectateurs.
- Prévoir 1 prise de courant avec une multiprise et une arrivée **ADSL filaire ou accès internet**.
- Prévoir une table et 2 chaises.
- Utiliser un ordinateur portable et une imprimante laser NB.

#### <span id="page-2-2"></span>**Ressources humaines :**

- 1 personne chargée de la prise de statistique sur micro-ordinateur.
- 1 personne chargée « d'aboyer » les actions de jeux et de distribuer les éditions.

#### <span id="page-2-3"></span>**Timing :**

- Prévoir votre arrivée sur les lieux de la compétition au moins 1h00 avant le début du match.
- Prévoir un délai de 45mn après la rencontre.

#### <span id="page-2-4"></span>**Mise à jour logiciel :**

 Se connecter sur le site HANDVISION de référence pour vérifier la disponibilité d'une nouvelle version.

#### **<http://www.vision-sport.fr/handvision/>**

Pour connaître votre version il suffit d'ouvrir l'application handvision.

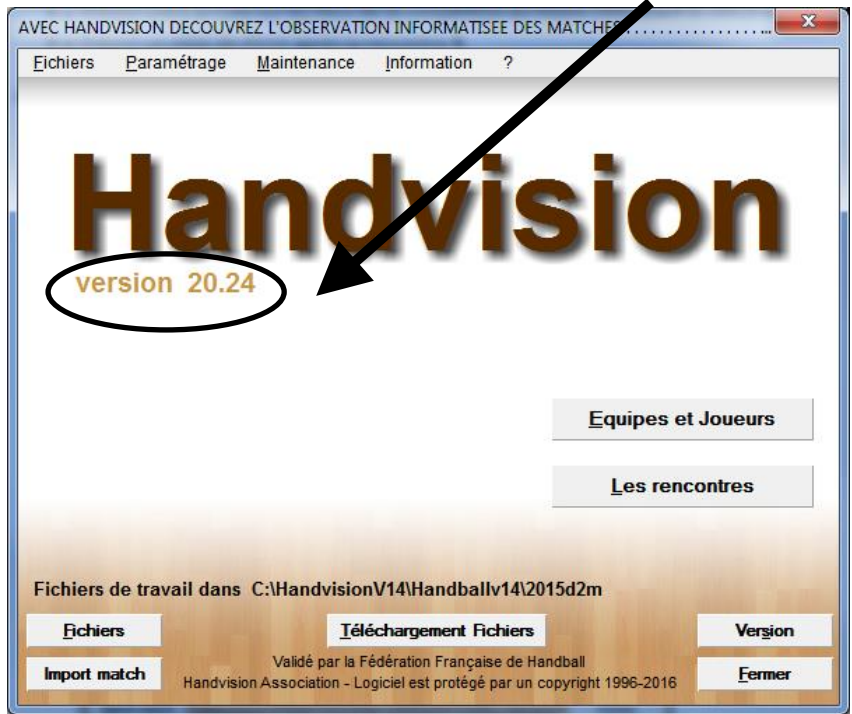

Si votre version ou votre patch est inférieure à celle du site internet, veuillez télécharger la dernière version et procéder à son installation. Suivre les instructions que vous trouverez sur le site de mise à jour, puis relancer l'application.

# <span id="page-3-0"></span>**PREPARATION AVANT LE MATCH**

Pour sereinement réaliser la prise de statistiques et la transmission des résultats, je vous demande de suivre à la lettre les instructions suivantes.

#### <span id="page-3-1"></span>**Arrivée «H» -60 mn:**

- Montage du matériel (ordinateur, imprimante, connexion ADSL).
- Test de disponibilité d'internet. Il suffit d'ouvrir depuis votre bureau windows votre navigateur habituel (ex : internet explorer) et de surfer sur le site **www.lnh.fr**
- Imprimez une page quelconque pour valider la connexion avec l'imprimante.
	- Aurez-vous suffisamment de papier lors des éditions ?
	- Avez-vous défini cette imprimante comme imprimante par défaut ?

#### <span id="page-3-2"></span>**Mise à jour des rencontres et des joueurs**

Avant chaque journée de championnat vous devez télécharger les mises à jour des fichiers.

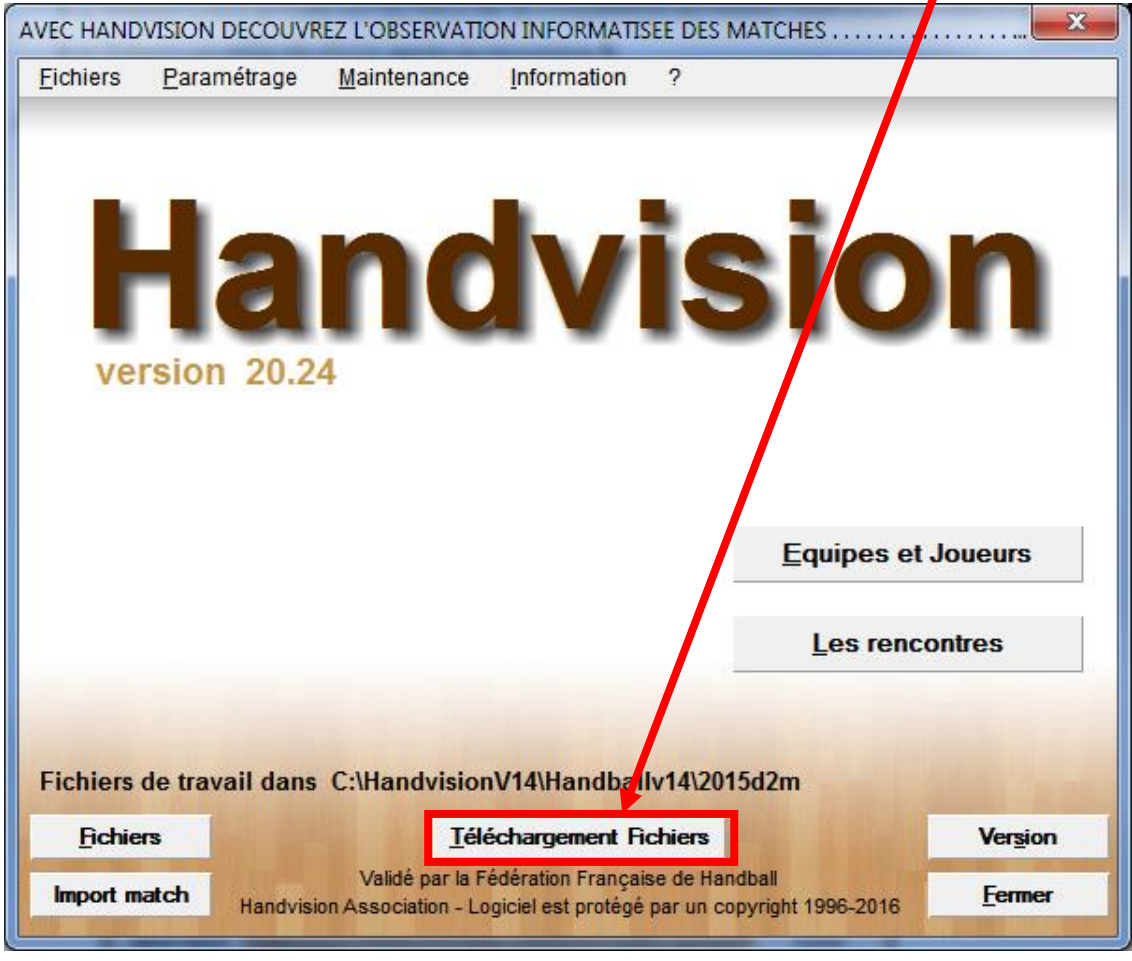

Après le téléchargement vous récupérez les matches de la journée à venir ainsi que l'ensemble des observations déjà effectuées.

#### **Impression de la liste des joueurs «H» -50 mn :**

- Imprimez une liste de joueurs de chaque équipe afin que chaque responsable d'équipe vous signale
	- Les joueurs participant à la rencontre.
	- Les numéros de joueurs ainsi que les lettres (A, B, C, D) pour les officiels.
	- Eventuellement les erreurs de position et de bras tireur (Arrière Gauche, Droitier)

#### <span id="page-4-0"></span>**Préparation du match dans handvision «H» -45 mn :**

- Lancez l'application HANDVISION
- Sélectionnez le match puis utilisez le bouton « Modifier le match » pour corriger les éléments administratifs de la rencontre

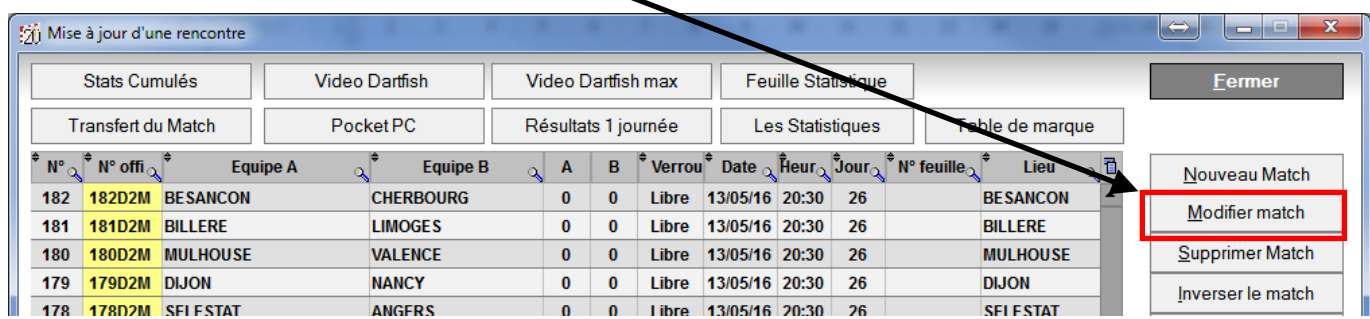

Les éléments à vérifier pour éventuellement les modifier sont :

#### **Date et horaire, Lieu et salle, Capacité de la salle**

Vous ne devez pas modifier

- le n° du match de la feuille de match
- ni le n° de journée ou la poule.

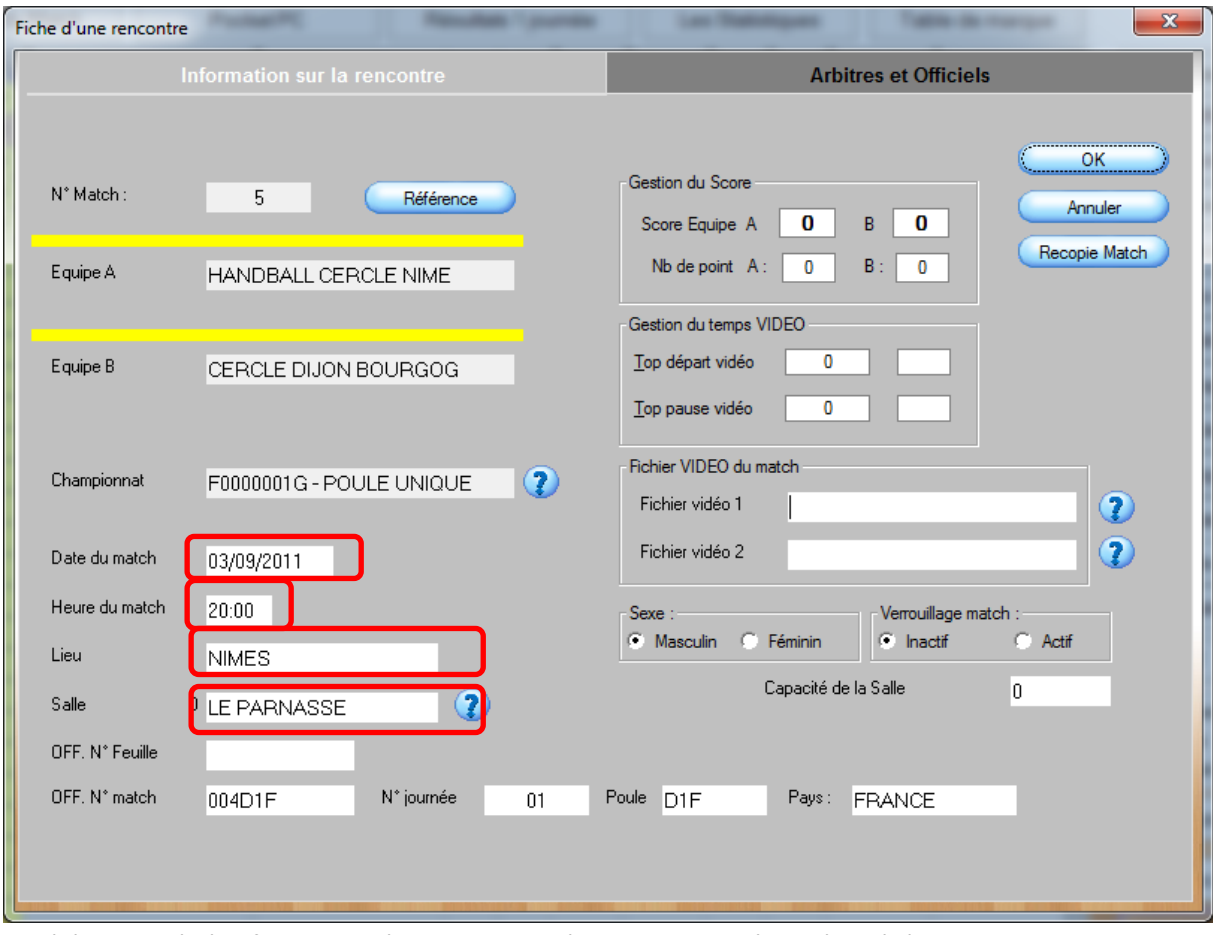

Les éléments répétitifs peuvent être sauvegardés pour ensuite être récupérés lors de la modification des données d'un match.

Il faut utiliser le bouton « référence » pour le match qui servira de copie et le bouton « Recopie Match » pour récupérer sur votre match les éléments récurrents de votre match de référence.

Vous devez également compléter les éléments de l'onglet « Arbitres et Officiels », notamment

- **Le nom des arbitres** (utiliser le bouton « ? » pour sélectionner l'arbitre dans une liste)
- **Les officiels figurant sur la feuille de match**
- **Votre nom**

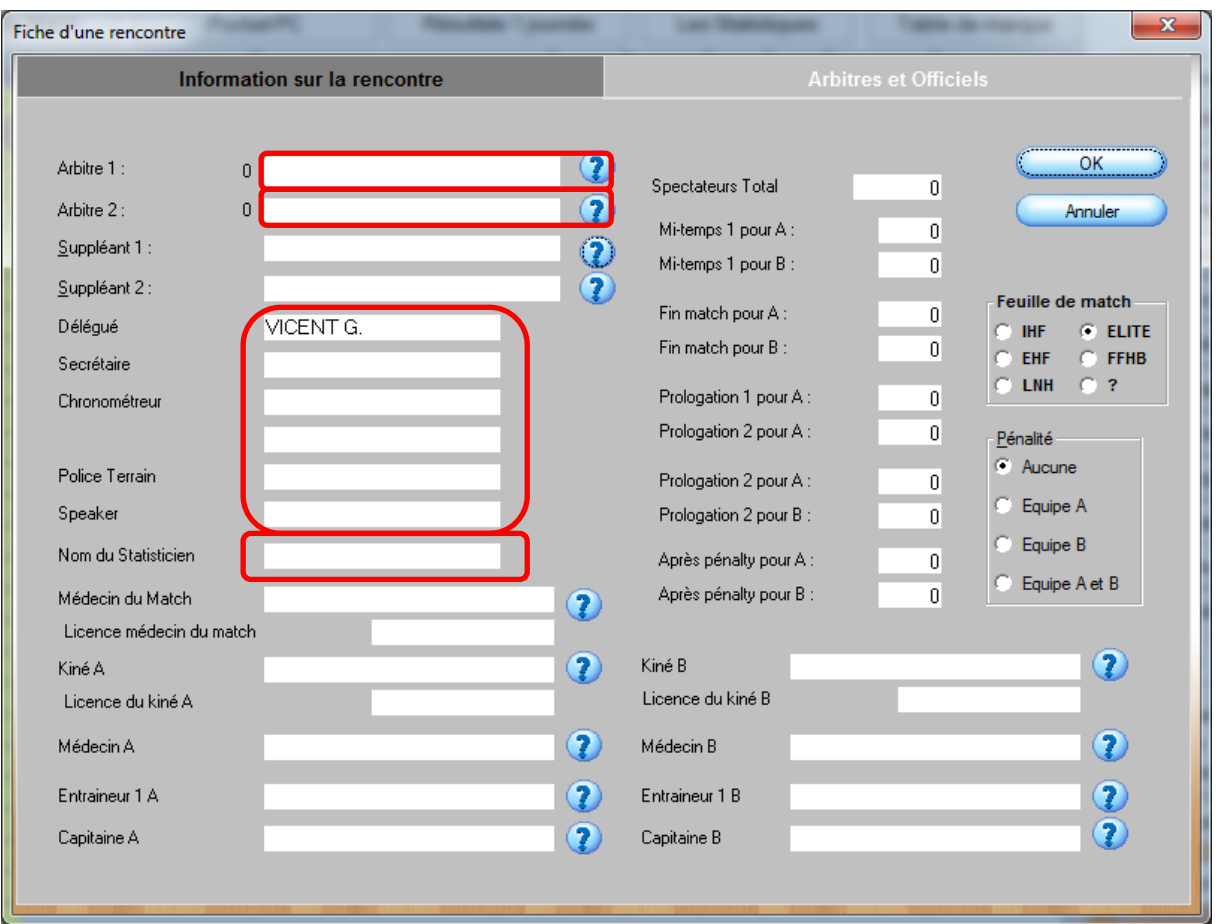

Vous pouvez si vous le souhaitez saisir le nom des entraîneurs et le nom des capitaines (pour cette opération, utiliser le bouton « ? »). Il vous sera également possible de les sélectionner depuis l'écran de sélection des joueurs. Ces informations apparaissent sur la feuille de match.

### <span id="page-7-0"></span>**Préparation du fichier « live » «H» -35 :**

 depuis HANDVISION, après avoir sélectionné la rencontre, veuillez cliquer sur le bouton « Vers Observation »  $\mathbf{v}$ 

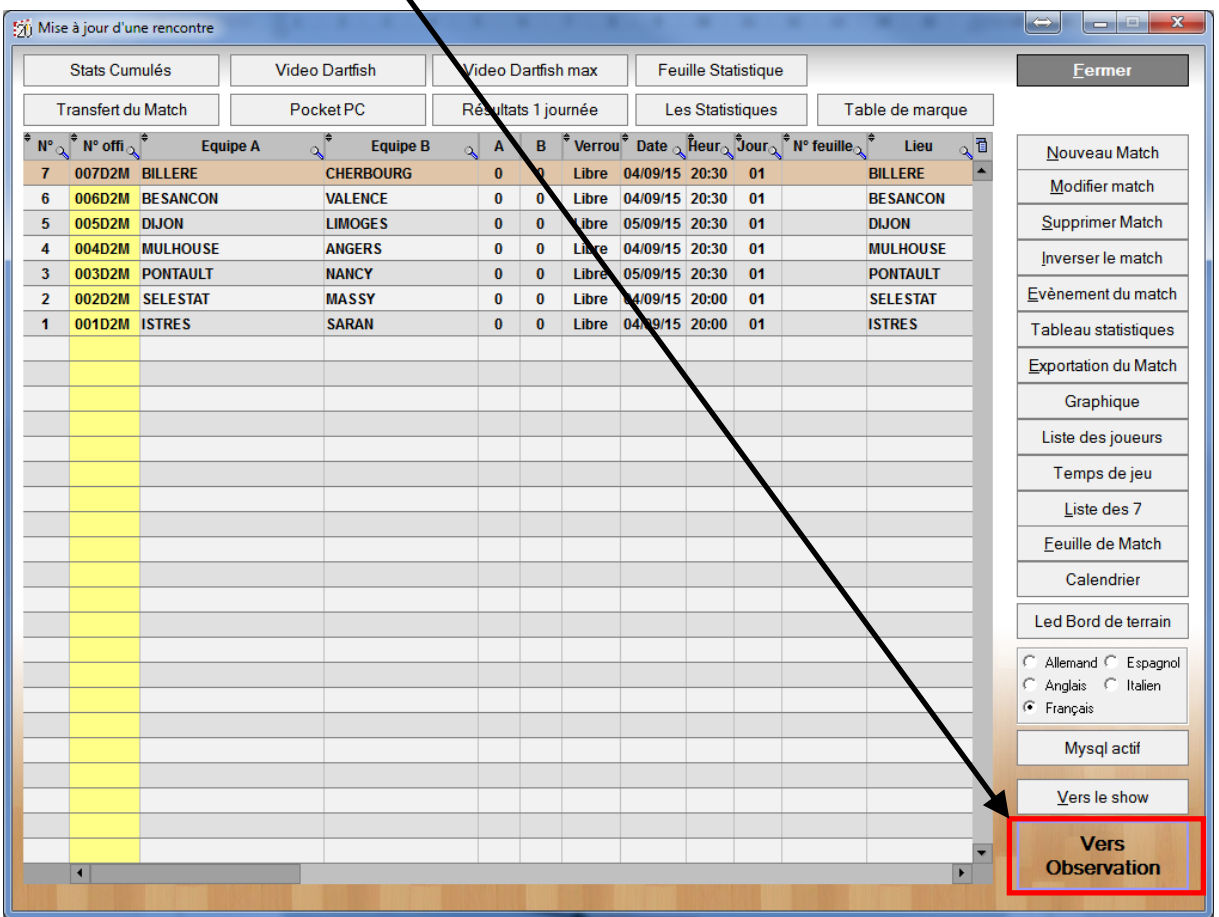

Pour préparer la transmission du live il faut générer le fichier en cliquant sur le bouton **« Générer le Live »,** même si vous n'avez encore sélectionné aucun joueur ou officiel.

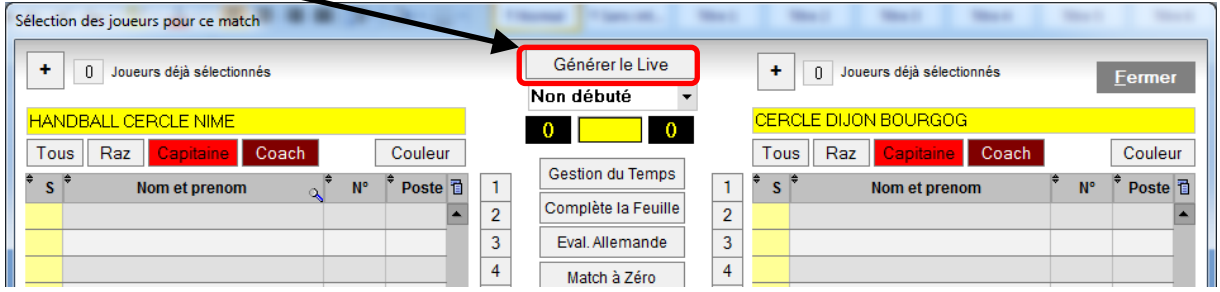

Vous pouvez ensuite fermer cette fenêtre et lancer l'application « WEBHANDVISION »

#### <span id="page-8-0"></span>**Configuration de WEBhandvision pour le live «H» -30 mn :**

- Une fois l'application WEBhandvision exécutée, veuillez cliquer sur « Transfert WEB »
- Il faut ensuite choisir un scénario (en principe le nom de votre club)

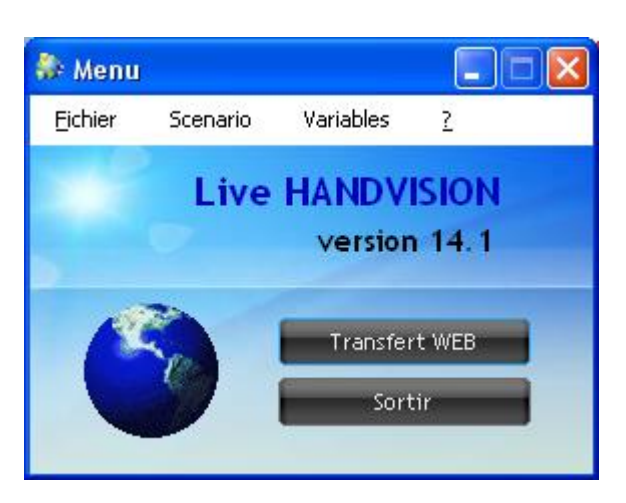

Obligatoire si vous souhaitez transférer vos lives sur plusieurs sites internet

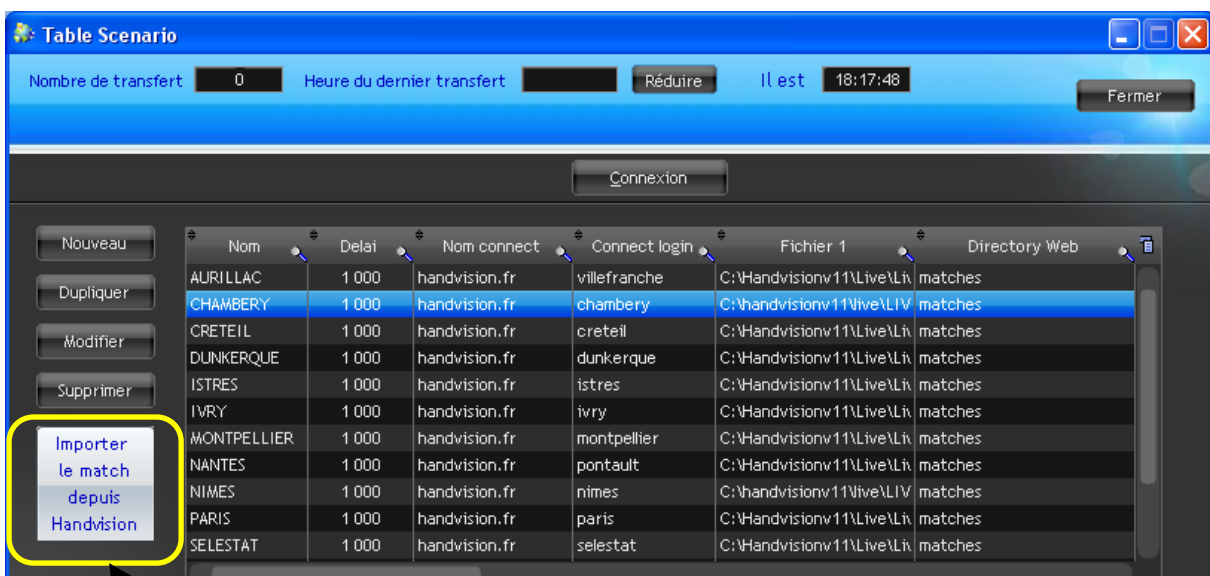

Pour que votre match soit correctement transféré, il faut configurer le scénario de transfert avec le bon numéro de match. Il vous suffit après avoir choisi le Scénario (le nom de votre club) de cliquer sur le bouton « Importer le match Handvision »

Un message vous confirme le n° de match configuré qui doit correspondre à votre numéro de rencontre. Si ce n'est pas le cas veuillez reprendre la procédure au niveau de la génération du fichier Live.

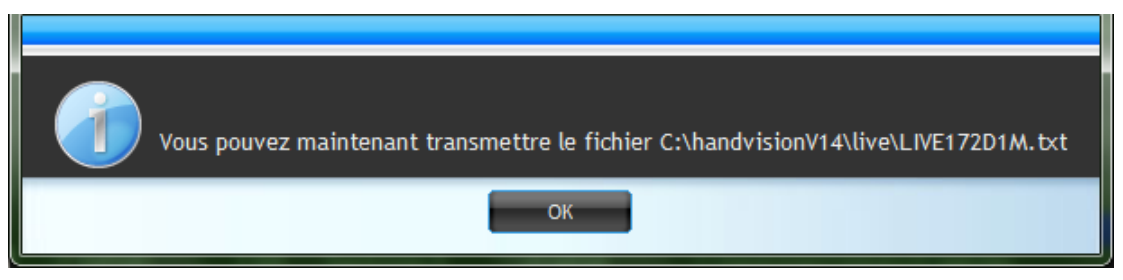

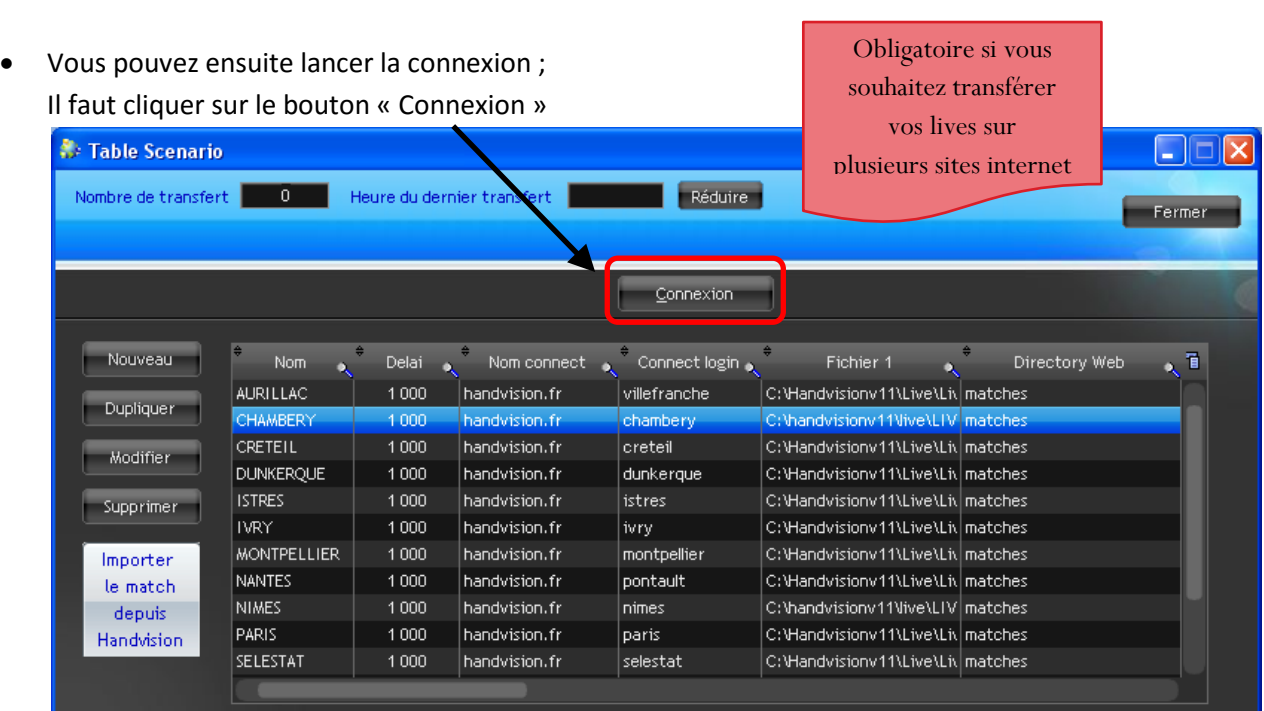

Le transfert de votre match est réalisé sur 2 serveurs Un message vous confirme la connexion pour chacun d'eux.

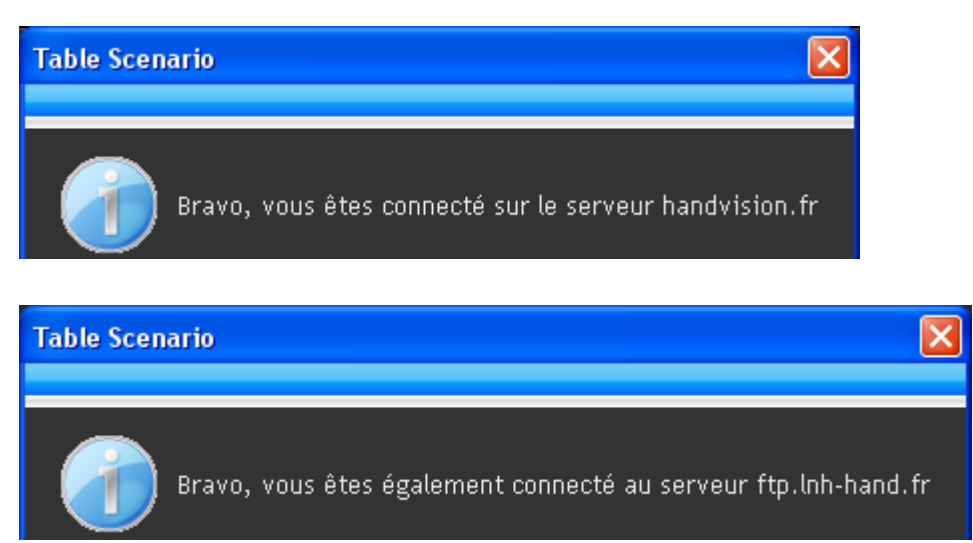

Il vous suffit de vérifier après la validation de ces 2 messages que les fichiers sont transférés. Un compteur est disponible et vous précise le nombre de transferts et l'heure du dernier envoi.

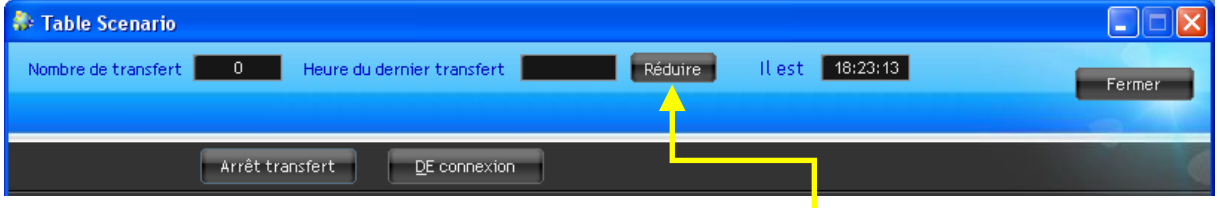

Attention la première connexion est toujours un peu plus longue.

Dès que le 1<sup>er</sup> transfert a été réalisé, vous pouvez réduire la fenêtre pour travailler à nouveau avec HANDVISION.

#### <span id="page-10-0"></span>**Sélection des joueurs participant au match «H» -25 mn :**

 Après avoir récupéré la liste des joueurs participant à la rencontre, veuillez les sélectionner dans le logiciel Handvision.

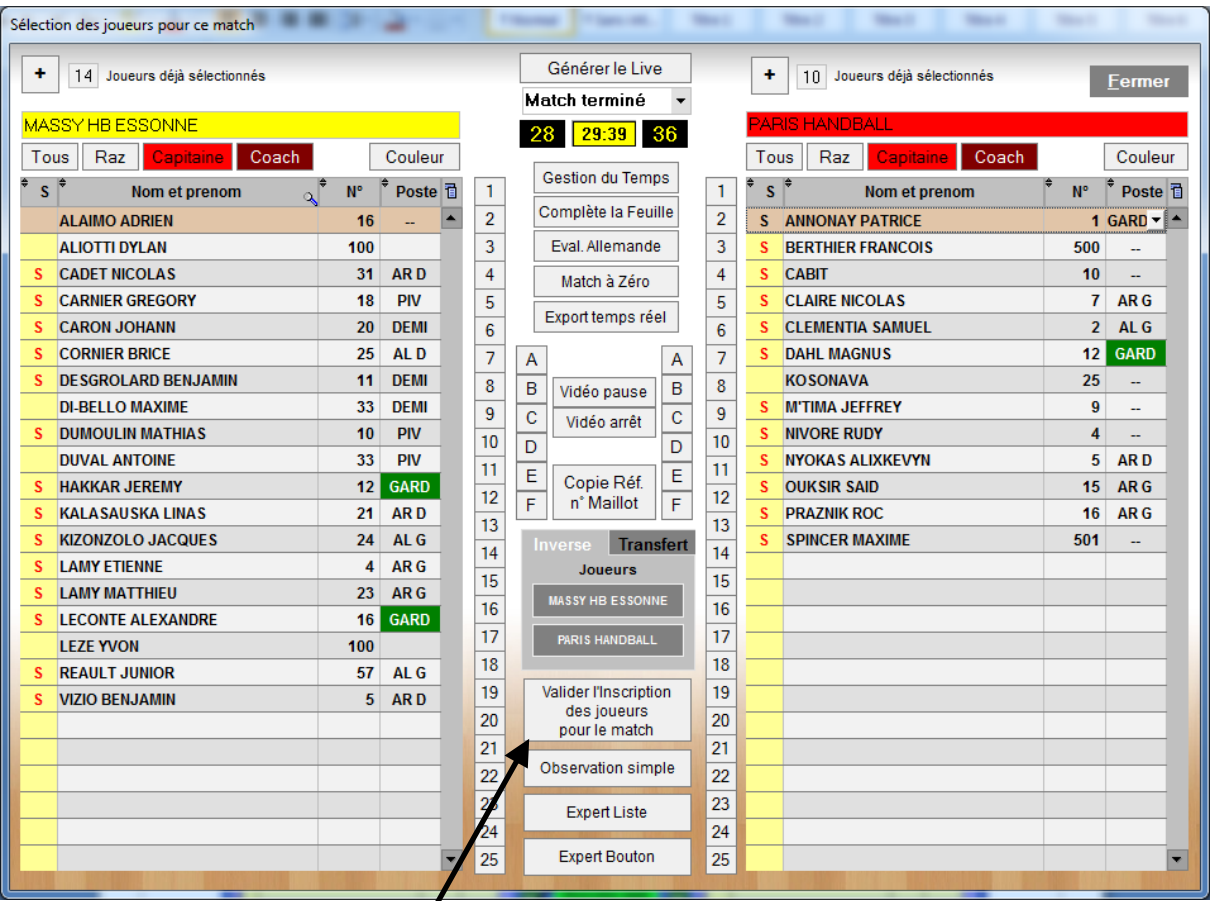

Rappel : il faut valider la sélection des joueurs avant de poursuivre l'observation. Pour « désélectionner » un joueur il faut « double cliquer » sur son nom (le S devant son nom disparaît) puis valider l'inscription des joueurs pour le match.

#### <span id="page-10-1"></span>**Impression et distribution de la feuille de match «H» -20 mn :**

Editez la feuille de match au format LNH pour :

- La faire vérifier à la table de marque
- Après validation, la distribuer aux médias présents (dépôt de quelques exemplaires en tribune presse)

#### <span id="page-10-2"></span>**Vérification de la transmission du live «H» -20 mn :**

Il suffit de consulter la page internet des lives :

- Pour la LFH : **<http://www.vision-sport.fr/lives/leslives.php?t=c>**
- Pour la ProD2 : **<http://www.vision-sport.fr/lives/leslives.php?t=d>**
- Pour la D2F : **http://www.vision-sport.fr/lives/leslives.php?t=e**

Si votre match n'apparaît pas, vérifiez que vous transmettez la bonne rencontre (n° de match), vérifiez que la transmission se fait en relançant la connexion avec le logiciel Webhandvision

# <span id="page-11-0"></span>**PENDANT LE MATCH**

Lors de la rencontre il y a plusieurs temps critiques.

#### <span id="page-11-1"></span>**Présentation avant le début de la rencontre «H» -05 mn :**

- Vérification du nombre de joueurs par équipe (avez-vous tous les joueurs ? )
- Vérification du n° de maillot des joueurs (avez-vous les bons n° de maillots ? )
- Dès que possible, repérez pour sélectionner dans l'écran de saisie
	- Qui est le gardien de but pour chaque équipe ?
	- Quelle équipe va effectuer l'engagement ?
	- Quels sont les joueurs qui débutent la rencontre ?

#### <span id="page-11-2"></span>**Juste après le début de la rencontre «H» -00 mn :**

 Saisir le type de défense et d'attaque de chaque équipe avec la possibilité de sauvegarder cette information. (facultatif)

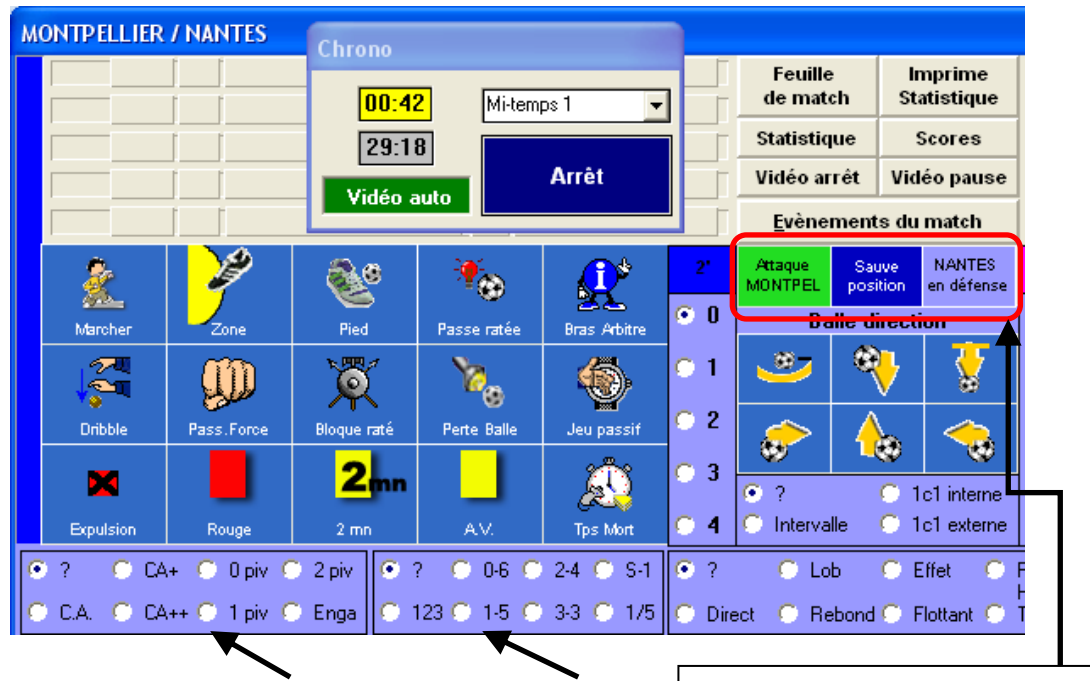

Choisir la forme de l'**attaque** et la forme de la **défense** dans la situation ou Montpellier est en attaque.

Sauvegarder la position des attaques défenses en cliquant sur le bouton « Sauve position »

#### <span id="page-11-3"></span>**Pendant le match :**

- Attention à la gestion du temps.
	- Si vous avez de l'avance sur le temps officiel, vous arrêtez votre chronomètre et continuez à saisir les actions. Dès que le temps officiel « rattrape » le temps de votre chronomètre vous pouvez relancer votre chrono.
- Si vous avez du retard par rapport au temps officiel, il suffit d'arrêter votre chrono et d'ajuster votre temps avec les flèches jaunes situées à droite et à gauche de votre chrono.
- Si vous avez inversé le score entre les 2 équipes et que vous ne pouvez immédiatement corriger votre erreur, vous pouvez afficher temporairement le bon score.

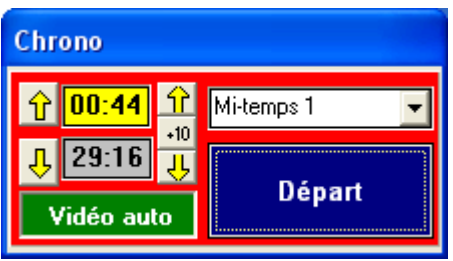

Il suffit de corriger le score de chaque équipe directement en modifiant les 2 champs.

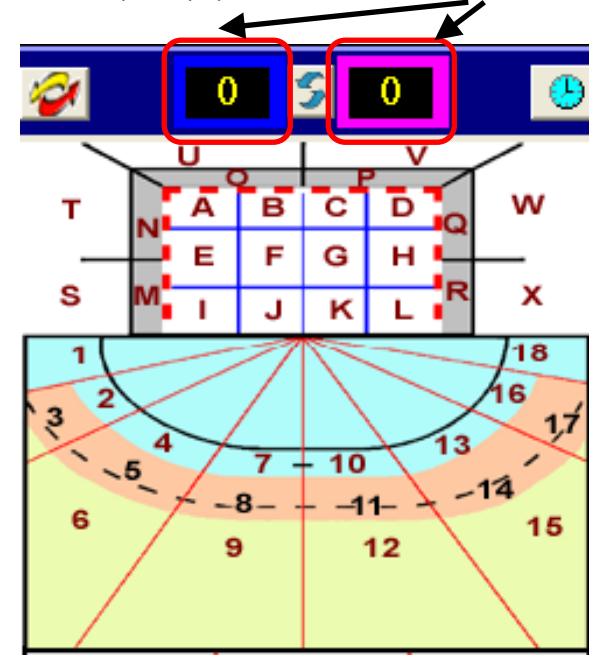

#### **Vérification du transfert du live :**

Les statistiques de la rencontre peuvent être transférées automatiquement sur le site internet de la FFHB et de la LFH toutes les 15 secondes. Votre connexion ADSL doit être active en permanence.

Pour vérifier le bon fonctionnement il faut regarder le bouton « Live Arrêt »

<span id="page-12-0"></span>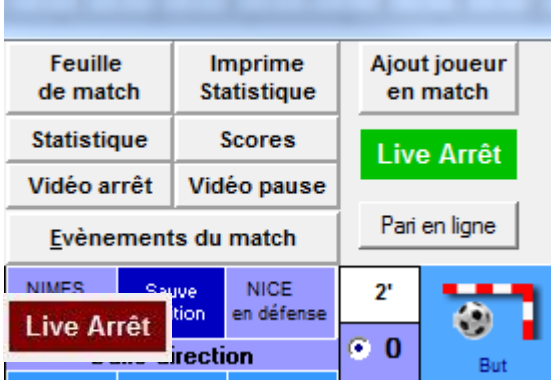

S'il est VERT alors tout fonctionne

S'il est BLEU avec inscription « LIVE AUTO »

**Live Auto** 

cliquant dessus

S'il est ROUGE alors il faut vérifier votre liaison internet. Le bouton redeviendra Vert dès que la liaison sera rétablie

vous pouvez relancer le transfert en

#### **A la fin de la première mi-temps :**

- Vous pouvez continuer la saisie des actions alors que votre chronomètre est arrêté et marque 30:00 minutes.
- Attention il y a obligation à la fin de la mi-temps de sortir de l'écran de saisie.
- Il faut imprimer une feuille de match à la mi-temps et la faire vérifier à la table afin de pouvoir corriger d'éventuelles erreurs.
- Il est souhaitable d'éditer le tableau des statistiques de la 1ère mi-temps par équipe pour en distribuer des copies en tribune de presse.

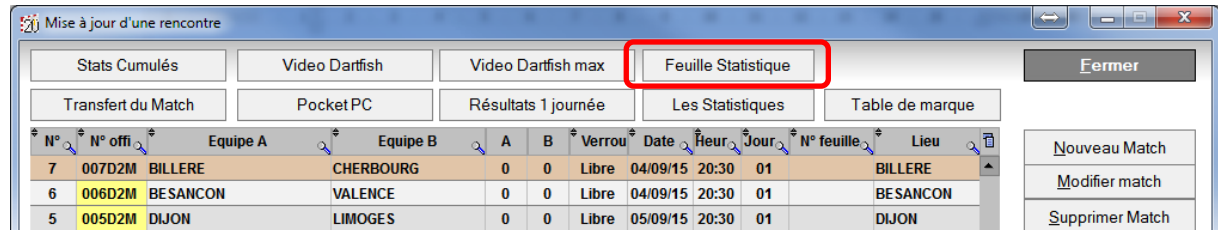

#### <span id="page-13-0"></span>**Juste avant le début de la 2<sup>ème</sup> mi-temps :**

 Lorsque vous entrez sur l'écran de saisie « expert » le logiciel vous demande s'il faut remettre le temps vidéo à zéro ? Répondre **OUI**. Il faut répondre NON seulement si vous êtes sortis de l'écran au cours de cette même mi-temps.

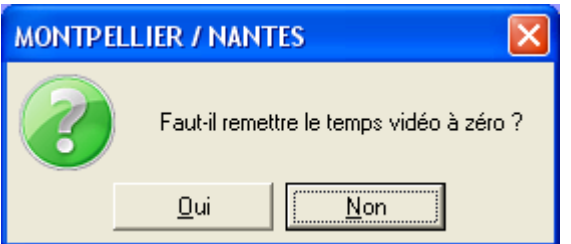

- Dès que possible, repérez pour sélectionner dans l'écran de saisie
	- Qui est le gardien de but pour chaque équipe ?
	- **Quelle équipe va effectuer l'engagement ?**
	- Quels sont les joueurs qui débutent la rencontre ?

#### <span id="page-14-0"></span>**A la fin de la rencontre :**

- Vous pouvez continuer la saisie des actions alors que votre chronomètre est arrêté et marque 30:00 minutes.
- Après être sorti de l'écran de saisie vous devez répondre par **Oui** au message suivant.

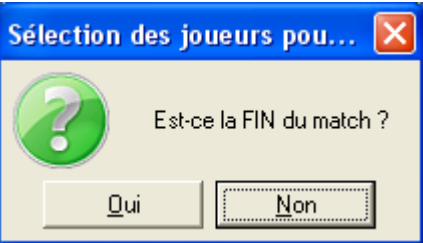

Après avoir répondu, veuillez vérifier le score du live et le corriger si nécessaire puis générer le live.

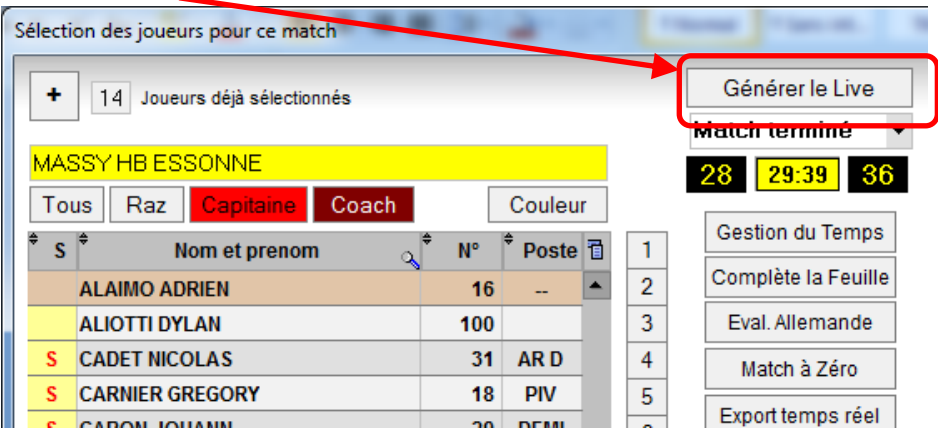

 Il faut imprimer une feuille de match et la faire vérifier à la table afin de pouvoir corriger d'éventuelles erreurs.

# <span id="page-15-0"></span>**APRES LE MATCH**

Après avoir vérifié et éventuellement corrigé la feuille de match.

#### <span id="page-15-1"></span>**Communiquer le résultat du match**

**Téléphonez le score de la rencontre au 06 33 90 86 61**.

#### <span id="page-15-2"></span>**Générer le live si des corrections ont été faites sur les évènements**

 veuillez vérifier le score du live et l'information MATCH TERMINE puis générer le live.

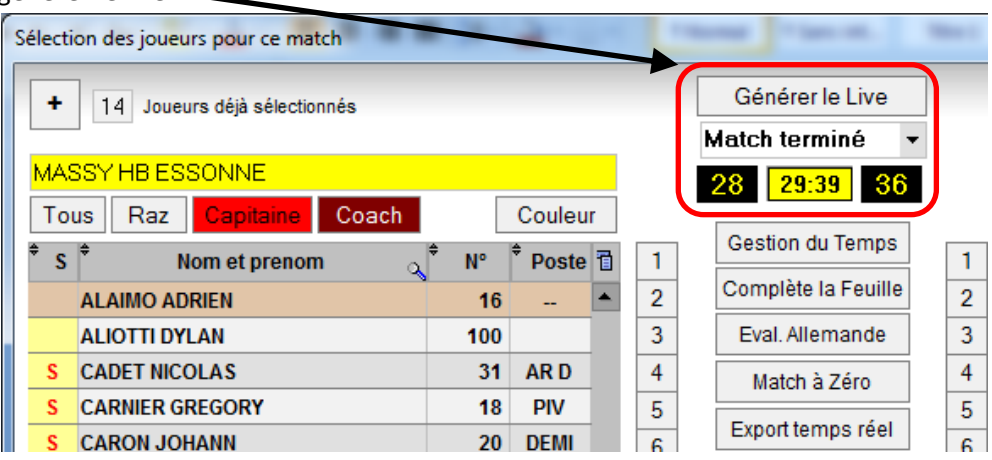

#### <span id="page-15-3"></span>**Transmettre les statistiques par internet**

- Depuis l'écran de sélection des rencontres, vérifiez que vous transmettez bien la bonne rencontre.
- Cliquez sur le bouton « Transfert du Match ».

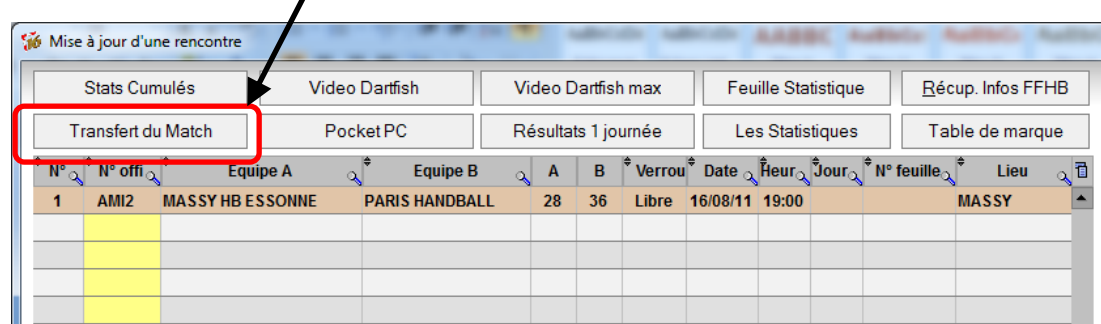

Des messages vont se succéder auxquels il faudra répondre pour poursuivre la transmission. Complétez le nombre de spectateurs total.

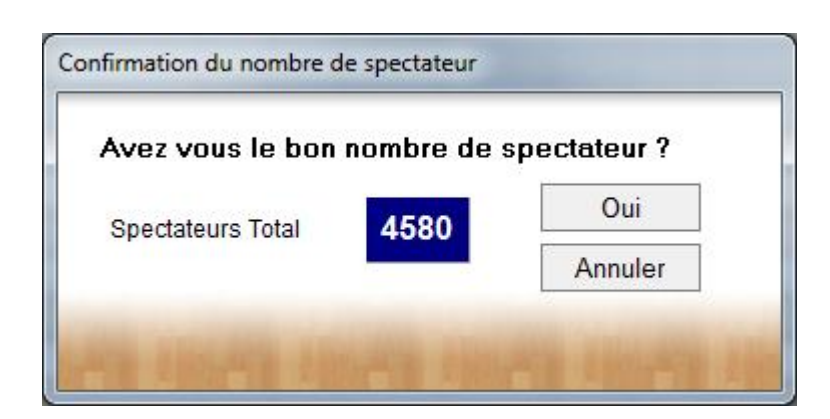

Si vous répondez par « Non », aucun fichier n'aura été transmis.

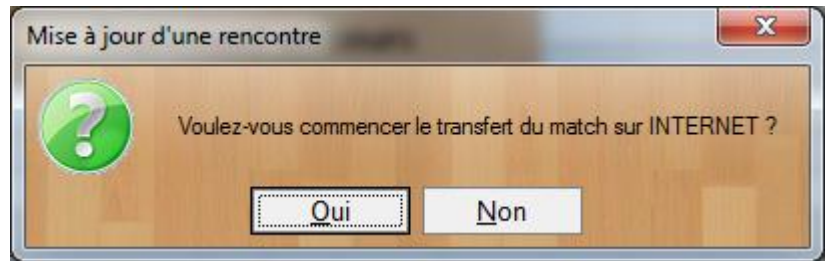

Message d'information vous précisant le n° du fichier généré.

Le nom du fichier se compose de « T »+n°du match+« ziw » et déposé dans le répertoire c:\handvisionv14\

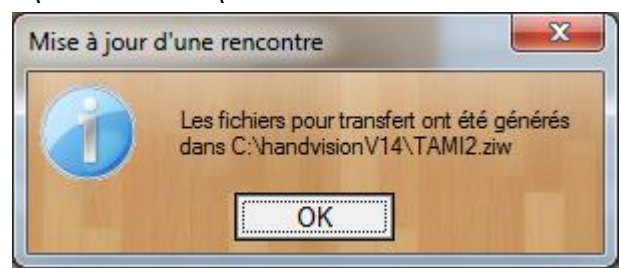

Demande du mot de passe avant transmission sur le serveur de HANDVISION.

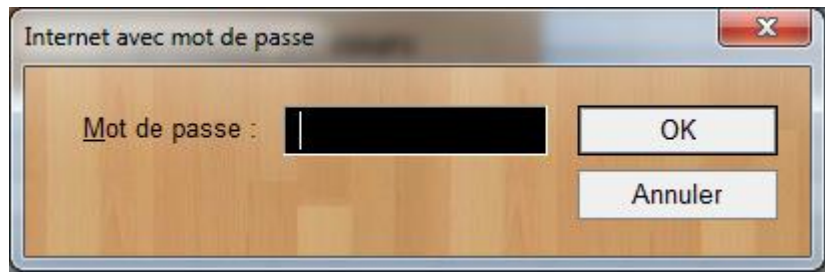

Plusieurs fichiers sont transférés de votre ordinateur vers les serveurs et le temps de transfert dépend du débit de votre connexion ADSL.

Après la transmission vers les serveurs vous devez transmettre le même fichier par Email

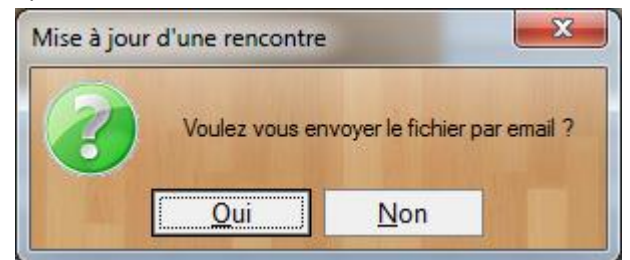

En cas d'erreur de transmission il faudra peut-être reconfigurer votre « serveur SMTP » dont l'adresse est fonction de votre fournisseur d'accès ADSL

Ex : orange = smtp.orange.fr ; free=smtp.free.fr…

Si vous souhaitez faire une copie sur disquette ou clef USB du fichier « ziw »

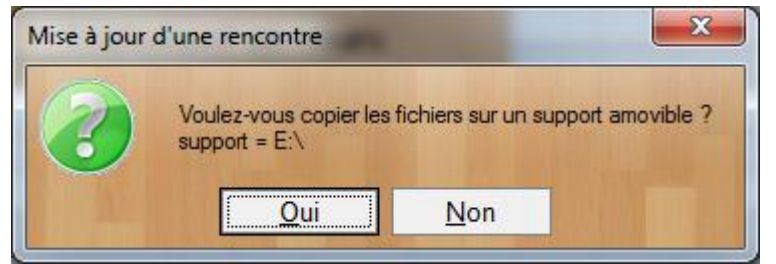

Vous devez vérifier si votre fichier a bien été transmis sur le serveur «HANDVISION » en utilisant l'adresse internet suivante :

#### **[http://www.vision-sport.fr/lnh/matches/2016\\_2017/](http://www.vision-sport.fr/lnh/matches/2016_2017/)**

Vérifiez que le fichier « pdf » de votre rencontre est bien présent dans ce répertoire. Si le fichier est présent et correctement transmis, vous pourrez le consulter.

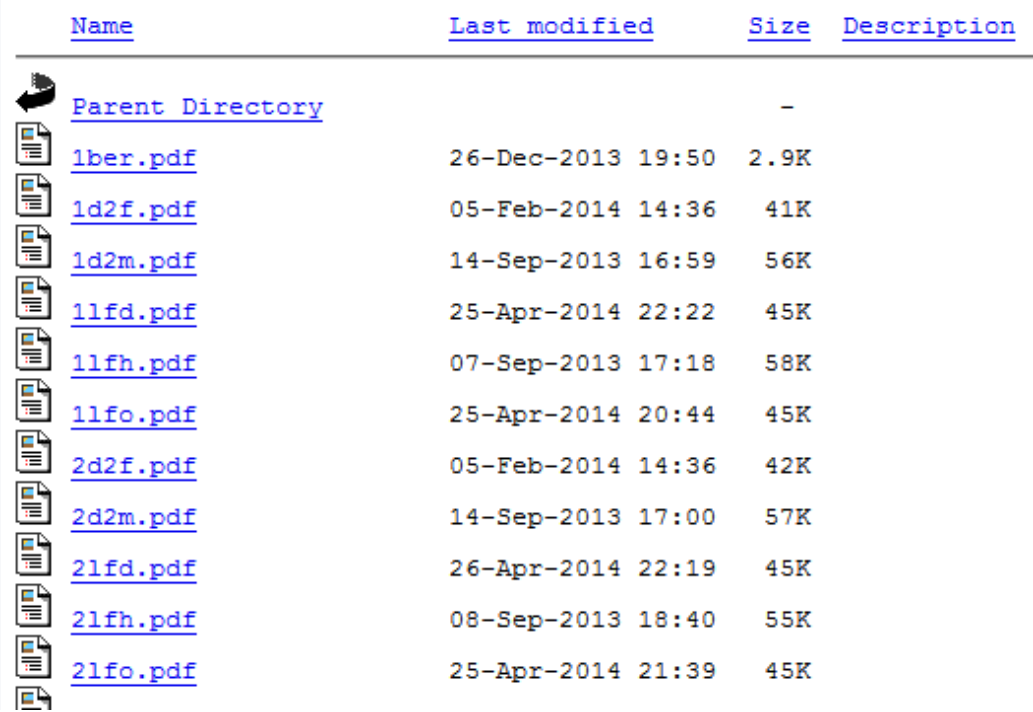

# <span id="page-18-0"></span>**Editer la feuille de match et le dossier statistiques**

Editez la feuille de match au format Elite 14 joueurs

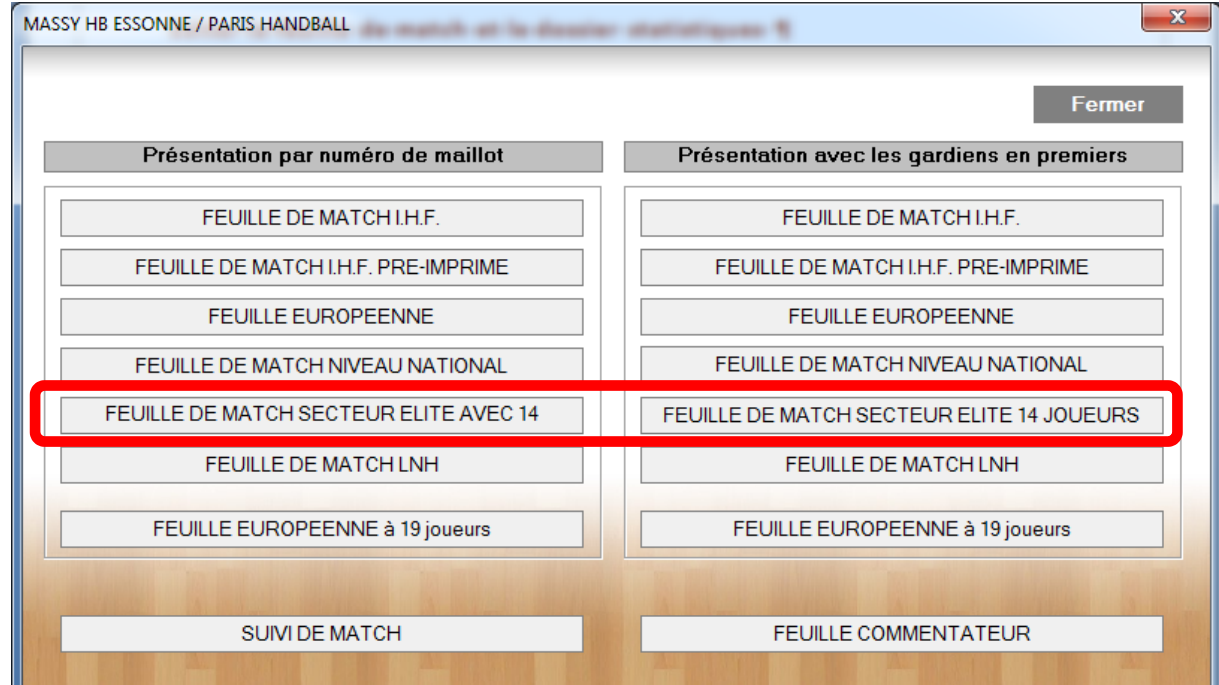

- Editez le tableau des statistiques « par équipe »
- Editez le tableau des statistiques « des Gardiens »

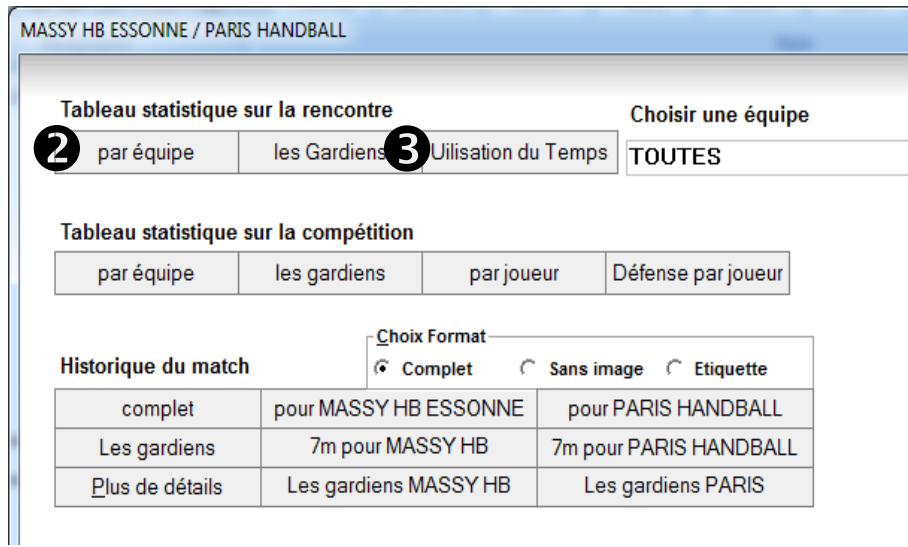

 $\mathbf{x}$ 

 $\bullet$  Edition du temps de jeu par équipe de chaque joueur.

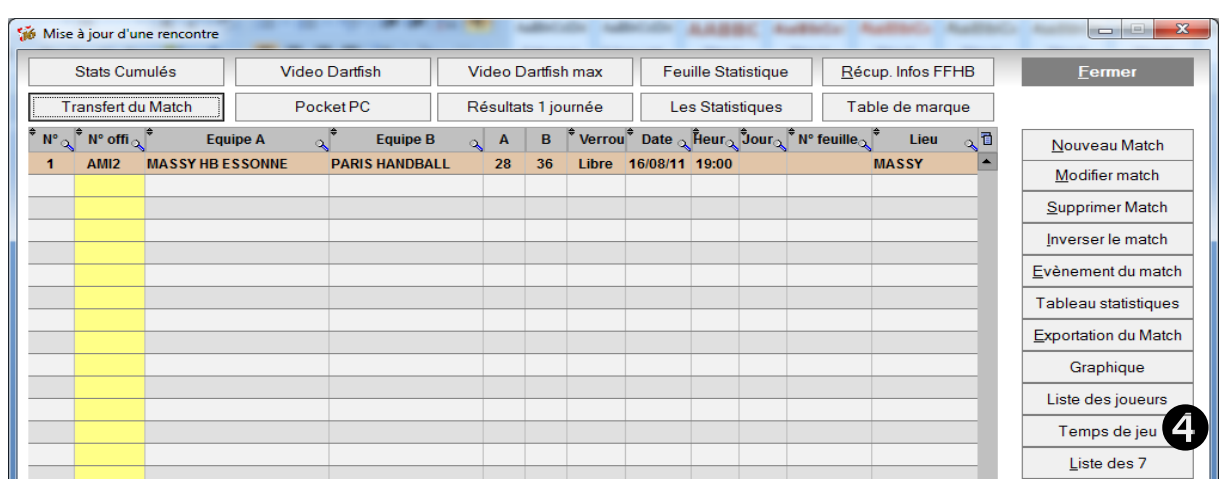

#### <span id="page-19-0"></span>**Distribuer les statistiques**

Pour que votre travail soit reconnu, il est judicieux de rapidement diffuser l'information

- Pour les médias présents
	- La feuille des statistiques et/ou la feuille de match
- Pour le responsable de chaque équipe
	- Un dossier complet de statistiques

#### <span id="page-19-1"></span>**Lien avec la vidéo DARTFISH**

A la fin de la rencontre vous pouvez créer le fichier de séquençage vidéo que vous devrez transmettre à l'opérateur VIDEO-DARTFISH.

Il pourra intégrer les statistiques sur la vidéo avant la transmission du match sur la plateforme d'échange vidéo LNH .

Cliquez sur le bouton « Vidéo Dartfish » ou « Vidéo Dartfish max »

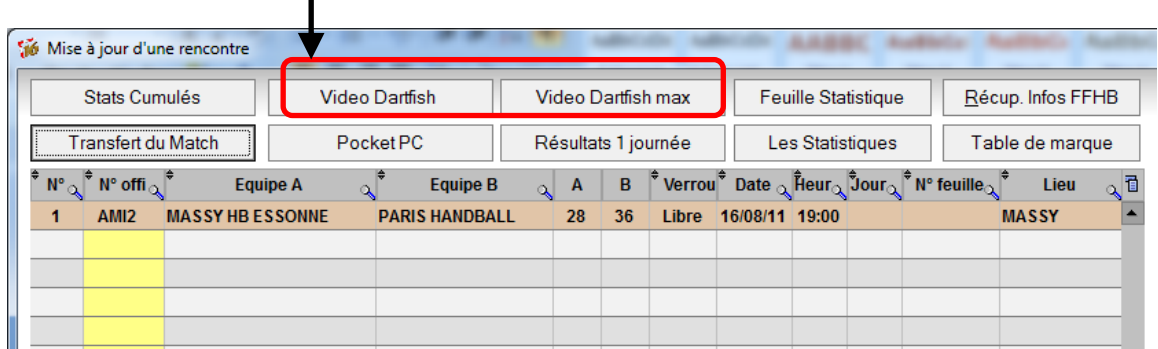

Un message vous informe de la création des fichiers dans le répertoire c:\handvisionv14\

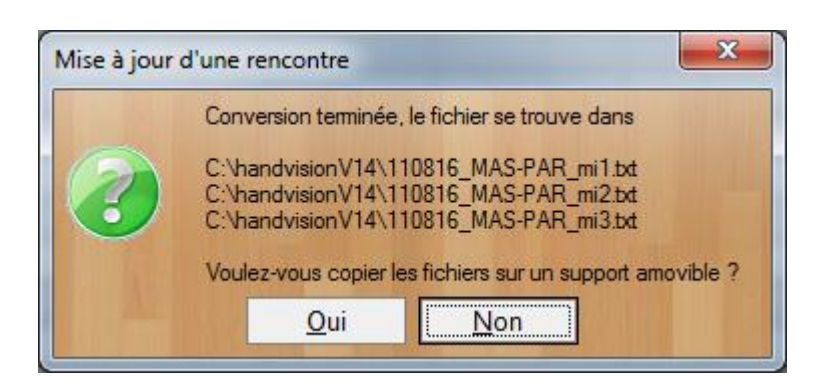

Le fichier se compose de la date du match 110816+3 lettres des clubs + mi1.txt mi1.txt pour mi-temps 1 mi2.txt pour mi-temps 2 mi3.txt pour les prolongations

Dans notre exemple d'un match de championnat, vous transmettrez à **l'opérateur vidéo** chargé de l'intégration des statistiques dans Dartfish, les deux fichiers suivants :

C:\handvisionv14\110816\_MAS-PAR\_mi1.txt et C:\handvisionv14\110816\_MAS-PAR\_mi2.txt

Il existe un document spécifique expliquant la méthode d'intégration des statistiques sur la vidéo avec le logiciel DARTFISH.

Sachez qu'avec handvision vous pourriez également

- Gérer des animations dynamiques pour vos LED bords de terrain
- Informatiser la table de marque
- Diffuser les statistiques sur écran en temps réel (commentateur, médias…)

Rappel : **Téléphonez ou envoyez par SMS le score de la rencontre au 06 33 90 86 61**.